# *Using Intermec CK1 Scanners for Counting Inventory with WordStock*

WordStock's Inventory Count program now supports Intermec scanners. Using these simple, lightweight scanners you can count your stock, then download the data into your WordStock system and update your inventory records.

## **1. How to turn on the scanner and activate the "W' inventory count program**

## **a. Before you've scanned any merchandise:**

Press the yellow power button on the bottom row of the CK1. The screen will display 3 icons: W Count, Barcode, and MCL. W Count is the WordStock inventory count program, and is the ONLY program that should ever be run. *See the end of this document for how to exit Barcode and MCL if they are mistakenly started.*

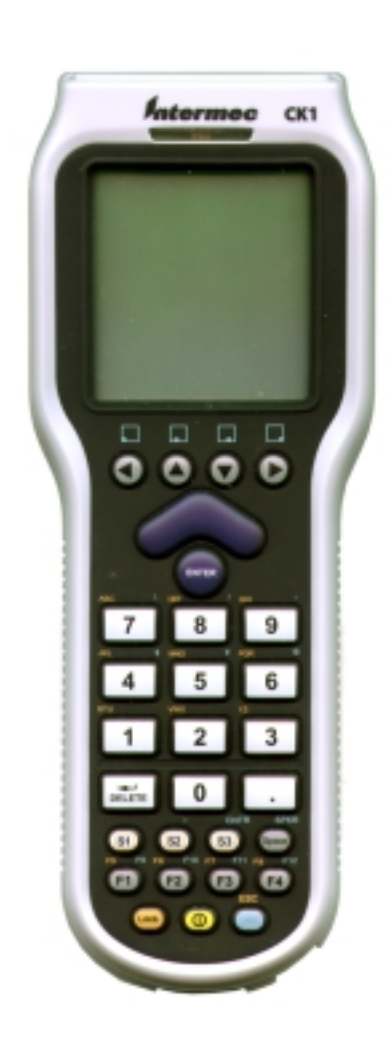

Press the right arrow key until the W Count icon is highlighted. Press <**Enter**>. Setup messages will display:

> **Stand by CK1 setup...Done Scanner setup...Done Count file setup...Done.**

The scanner will beep; the screen will redraw to display the W Count program.

When the **W** program is activated, the screen will display **Wstck IC** in the upper left corner.

The cursor will be in the "SKU" field.

Below that is where data from the previous SKU will be displayed.

Other fields displayed include:

- **Mode:** tells you what mode the application is in at all times.
- **Type** shows the last type of SKU entered.
- **Rec#** shows how many SKUs have been entered. (A maximum of 1000 SKUs is allowed)

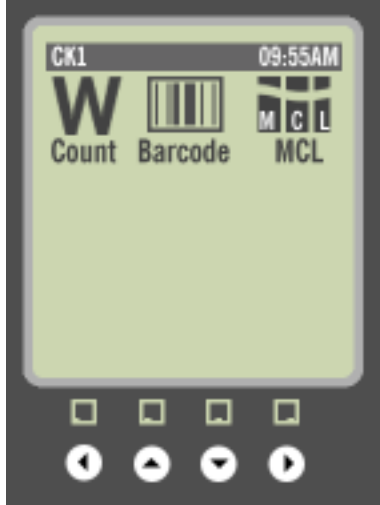

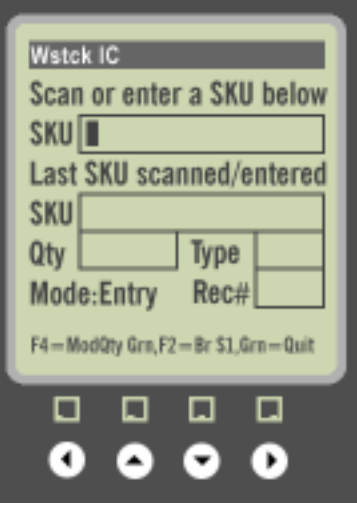

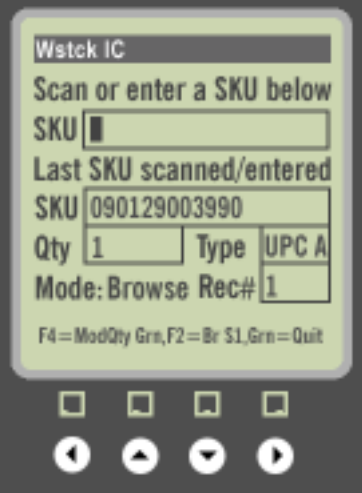

*Using Intermec CK1 Scanners for Counting Inventory with WordStock* **1**

### **b. If you've already scanner or entered some merchandise:**

Turning the CK1 on will display the last SKU entered.

#### **2. CK1 modes**

**Entry** mode: scan or manually enter a SKU **Browse** mode: move through previously entered data **Modify** mode: modify previously entered data **ModQty** mode: modify the quantity of the displayed SKU

Allowed mode changes:

Entry -> Browse -> Entry Entry -> Browse -> Modify -> Browse -> Entry

The "Mode:" field should tell you what mode the application is in at all times.

#### **A. Entry mode**

#### **SKUs may be typed in or scanned.**

To type a SKU, type in the numbers of a SKU and press <Enter>. If counting an X-ISBN, begin by pressing the period key, which will put an "X" at the beginning of the X\_ISBN. Similarly, use the Period key to enter an X as the check digit for a regular ISBN.

To scan, press the large blue button above the enter button and move the scanner over a barcode. *The CK1 will beep when the scan is successful.*

If the SKU is valid, it will appear in the "Last SKU scanned/entered" portion of the CK1 screen. The SKU field will be blank awaiting the next SKU. *A quantity of 1 is automatically entered.*

If the SKU is invalid, the screen will redraw and display "Error", the invalid SKU, and the message "Not a valid SKU Please correct." Press the F1 key to return to the entry screen. Until F1 is pressed, the scanner is disabled and any keys typed will be discarded. Use the <**delete**> key on the CK1 to remove the invalid SKU.

### • *Scanning/manually entering the same SKU again will cause the quantity to increment by one.*

You may modify the quantity of the last SKU scanned/entered by pressing the F4 key. After pressing F4, type in the total quantity for the SKU, then press F4 again to save the changed quantity. If you clear the quantity field by pressing F3 or set it to zero manually, pressing the enter key will bring up the dialog 'Last SKU browsed was SKU.

Delete from count?' Pressing F2 will restore the data for the previously displayed SKU. Pressing F1 will delete the entry from the count file.

To exit the application, press the <**S1**> key then <**Grn**> key.

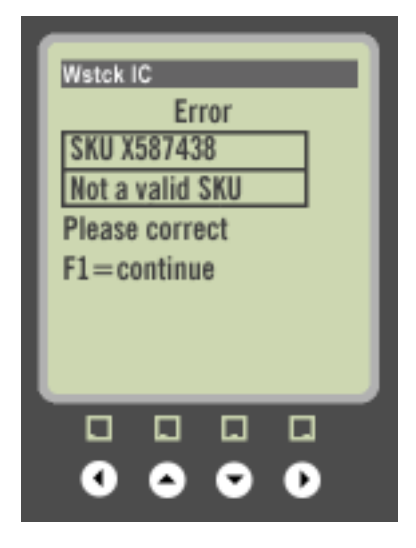

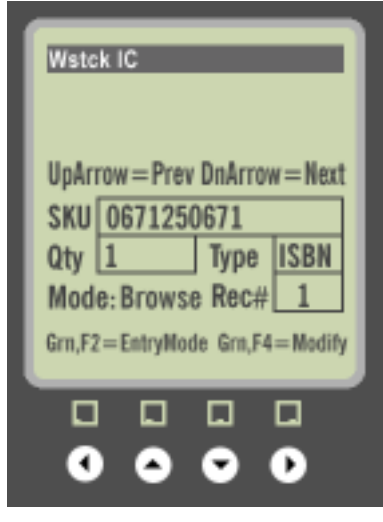

## **C. Modify mode**

You may modify previously entered SKU data by leaving Browse mode and entering Modify mode. To enter Modify mode from Browse mode press the <**Grn**> key then press <**F4**>. Move between SKU and Qty fields by pressing <**Enter**>.

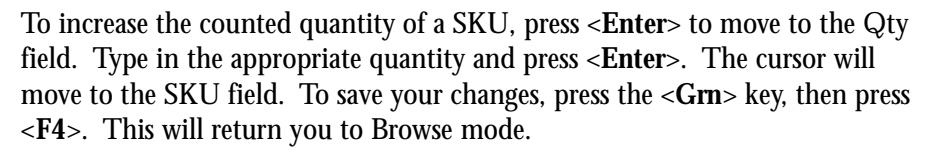

If the quantity entered is 100-99999, after pressing <**Enter**> you will be prompted to accept the quantity.

While in Modify mode, pressing <**F3**> when in either the SKU or Quantity field will clear the entire contents of the field.

Alternatively, press the <**Delete**> key to remove SKU or qty data.

Once either the SKU or the quantity field is empty, or zero is entered into the quantity field, pressing the <**Enter**> key will bring up a dialog "Last SKU browsed was SKU. Delete from count?"

Pressing <**F2**> will restore the data for the previously displayed SKU. Pressing <**F1**> will delete the entry from the count file and then display the next available entry from the count file. Mode continues to be **Modify**. To return to **Browse** mode, press <**Grn**>, then press <**F4**>.

This process can be repeated until all SKUs have been deleted from the count file. When/if all SKUs are deleted from the count file, Mode changes back to **Entry** mode.

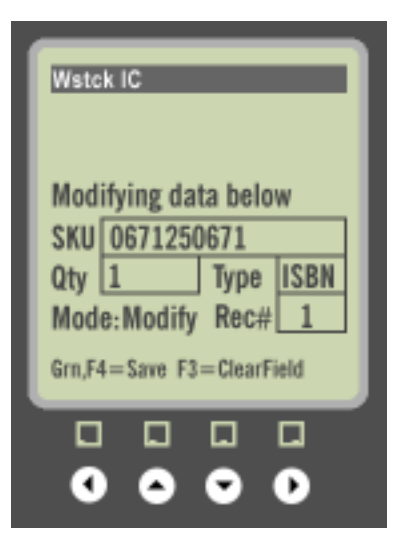

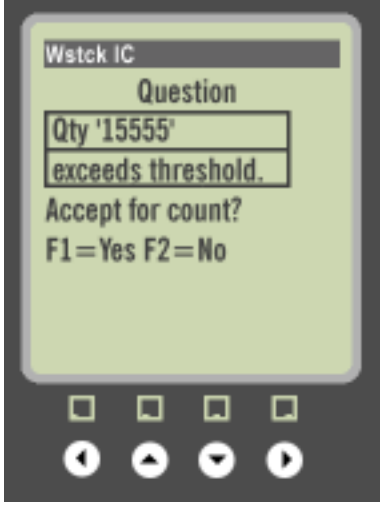

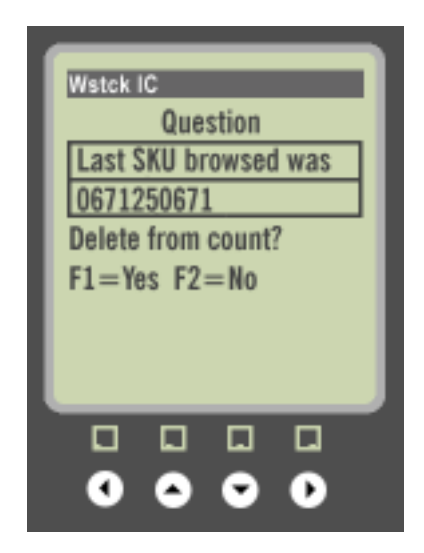

#### **3. Keys not to use**

**Lock** – If you mistakenly press the <**Lock**> key, you will be unable to type in data. Look at the top row of the CK1 display: if there is a light gray window next to <**Wstck IC**> then Lock is enabled. Press <**Lock**>, and that window will return to solid black. Once the window is black, you'll able to type in data.

**S1, S2, S3** – To exit the program, press  $\leq$ **S1**> then press  $\leq$ Grn>. If you press S1, **S2**, or **S3** without next pressing the **Grn** key, the next number typed will be a letter. Press the **Delete** key to remove any letters entered by accident.

#### **4. Choosing the correct program on the CK1**

When you exit the WordStock count application in order to download data, three program icons will display. Do not use "Barcode" or "MCL". To select the "W Count" program, press the right arrow key once. This will highlight the "W Count" icon. Press <**Enter**>.

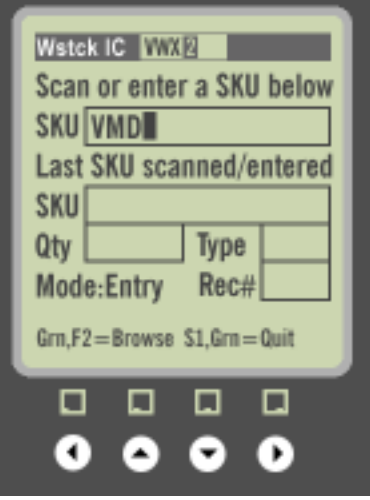

• If you accidentally select "Barcode", exit this program by pressing <**S1**> then the <**Grn**> key.

• If you mistakenly select "MCL", exit this program by pressing <**F1**>. This will load a "System Menu" screen. Press the right key, then the down arrow key to highlight to "Exit MCL". Press <**Enter**>. When you're prompted, "Do you want to quit?" "Ok"will be highlighted. Press <**Enter**>.

#### **5. Downloading count data from the CK1**

When you've finished counting or the unit is full, download the data from the CK1. On the WordStock computer, be sure that both the file manager and the count manager are running. Change the inventory count manager to **input** mode.

To download the data, select (**Main Count menu ->Enter count data**) Load count data from Intermec units. If the count manager is not running, there will be a message "The Inventory Count Manager is not running. Please start the Count Manager before attempting to add count data". Start the count manager. If the count is not in input mode, there will be a message "Count manager is initialized, Can't input CK1 data right now. Count manager MUST be in INPUT mode." Put the Count Manager into **input** mode. If the file and count manager are running with the count manager in input mode, you will see this screen:

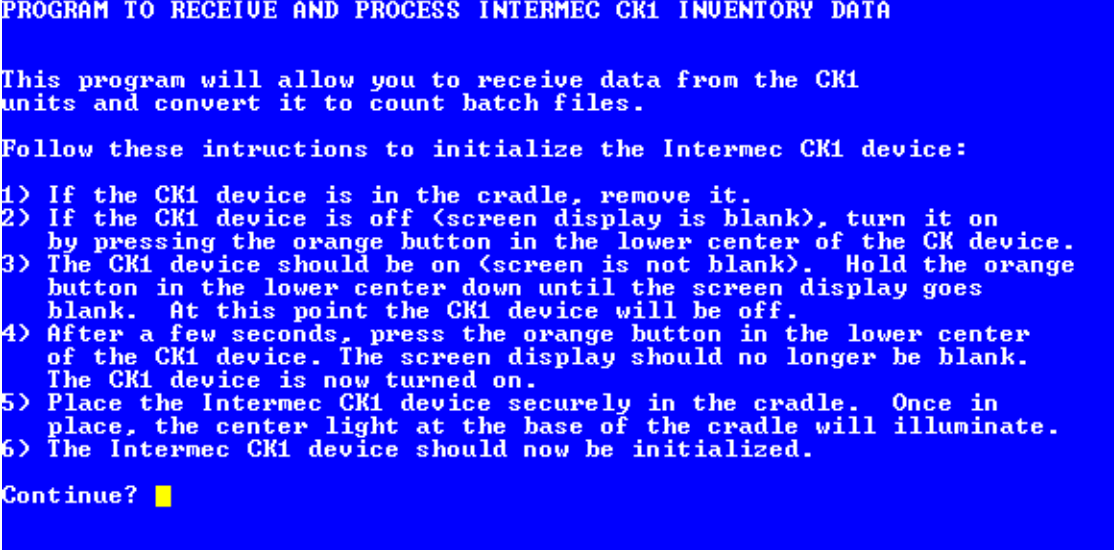

Follow the directions then answer **Y** and press <**Enter**>. The screen will display:

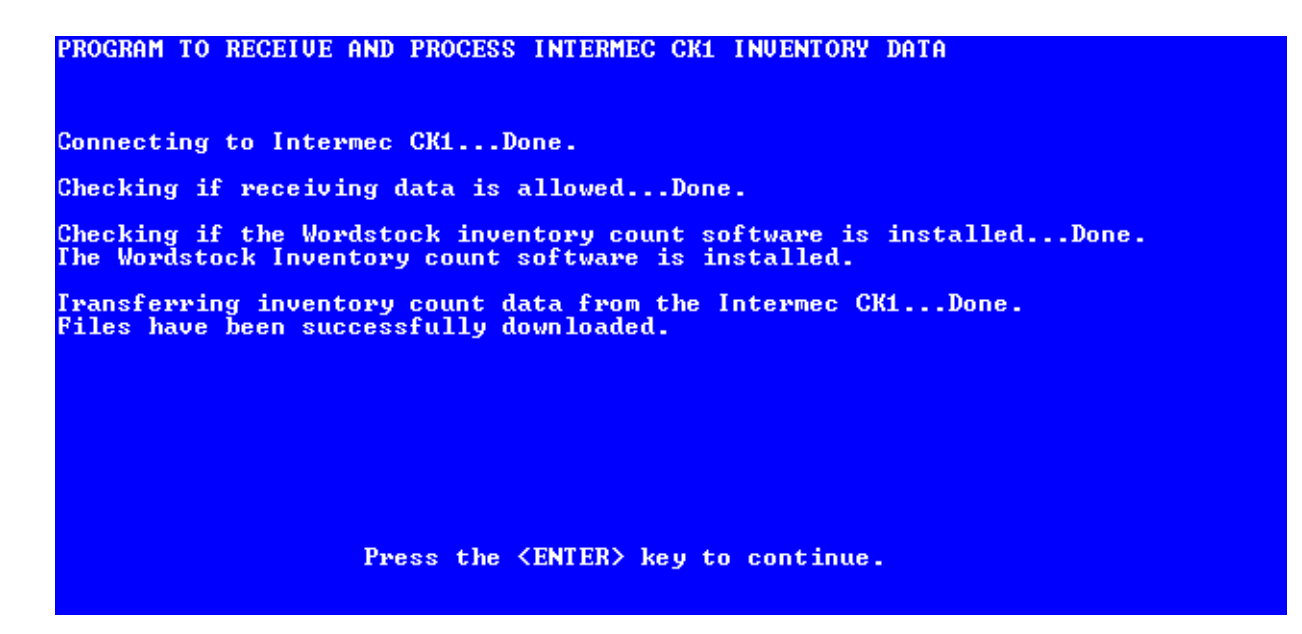

Press <**Enter**>.

The screen will redraw and you will be prompted to enter a description for the count batch just downloaded. For instance, Fiction a-b. Type a description and press <**Enter**>.

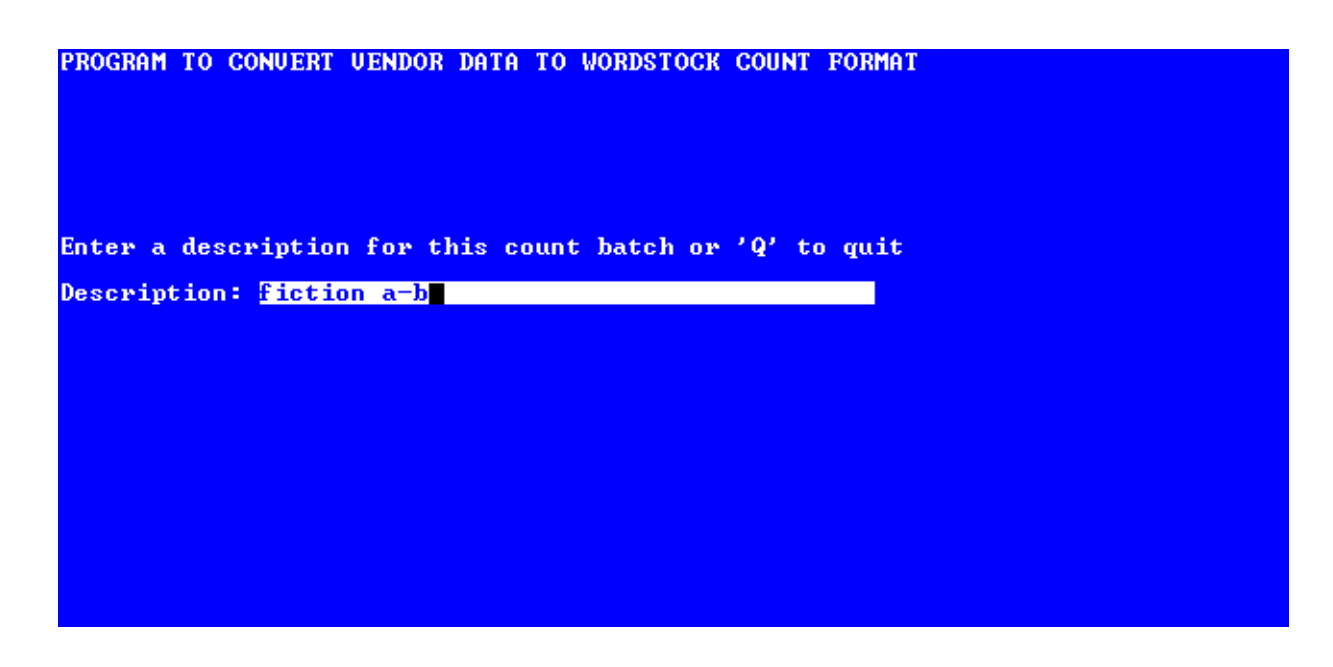

PROGRAM TO CONUERT UENDOR DATA TO WORDSTOCK COUNT FORMAT Total records<br>Total deleted records<br>Total units<br>Total corrupt records PRESS the <ENTER> KEY TO CONTINUE<br>Batch was successfully added to the count. Continue with another batch?

The screen will redraw and display the # of SKUs and quantities in the batch. Press <**Enter**> to continue.

There will be a message:

If you have more data to download, type <**y**> and press <**Enter**>. If not, type <**n**> and press <**Enter**>.

If there is no data on the CK1 to download, you will see this message:

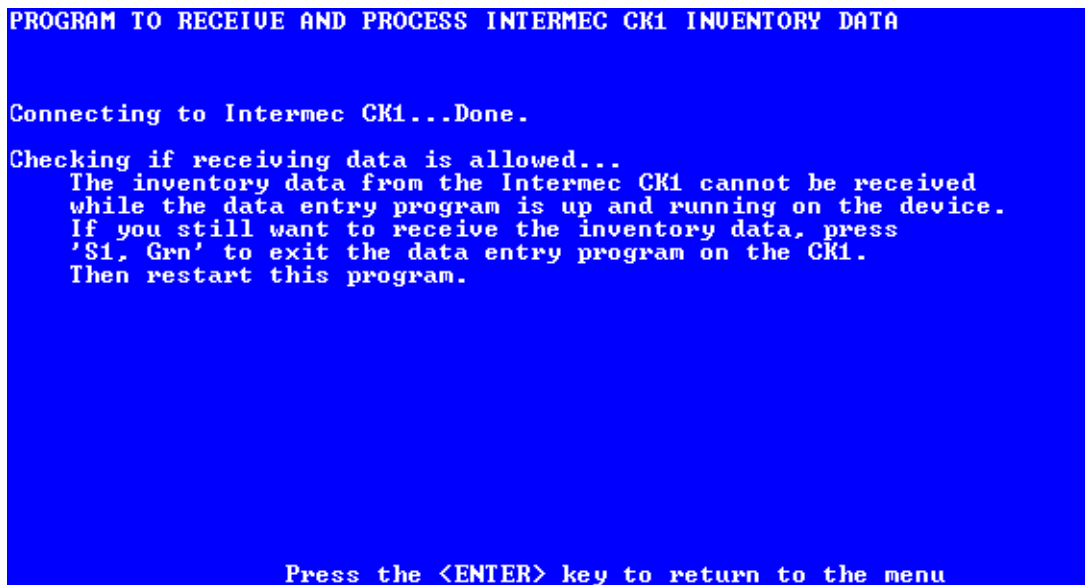

#### **6. Power level warnings on the CK1**

The CK1 is powered by a battery that lasts up to 10 hours. The "W Count" program monitors the condition of the battery, and provides warnings when it is low.

• When there are only 2.5 hours of battery left, you will see the message shown at the top right; press <**F1**> to continue working.

• When there are only 2 hours of battery left, you will see the message shown in the middle right; press <**F1**> to continue working.

• Once the battery reaches critical, the CK1 will automatically save the data and exit. You must download immediately, then recharge the CK1. You will see this message as the CK1 exits.

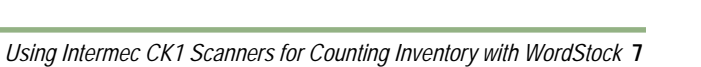

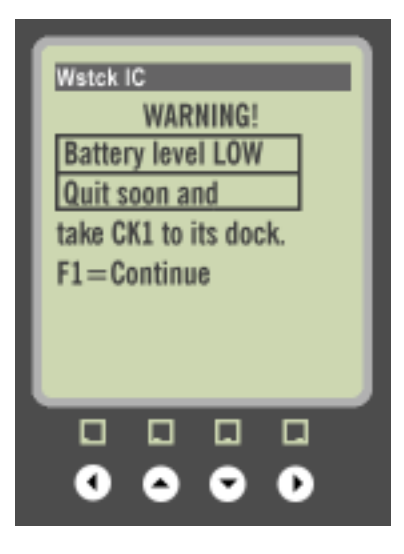

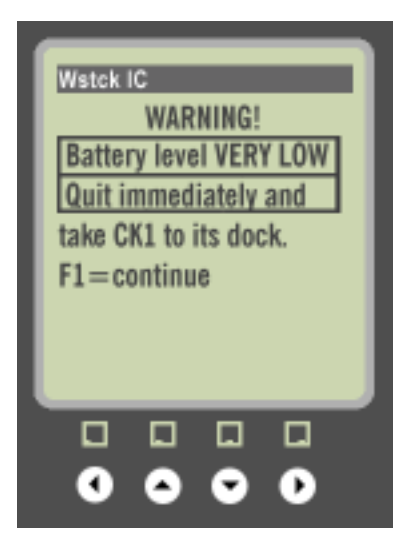

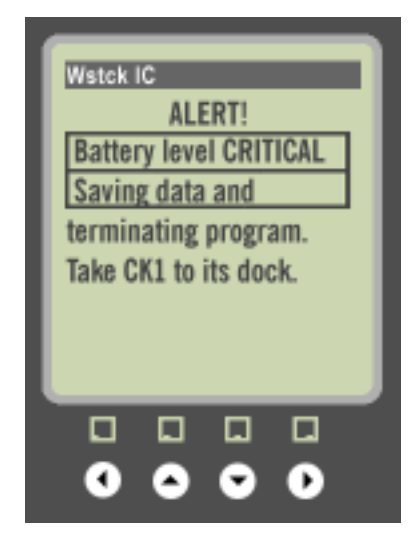

# *Notes on "cold boot" procedure:*

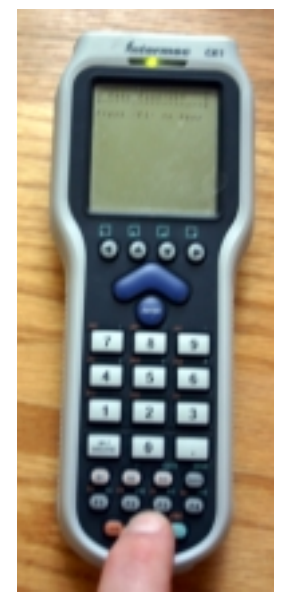

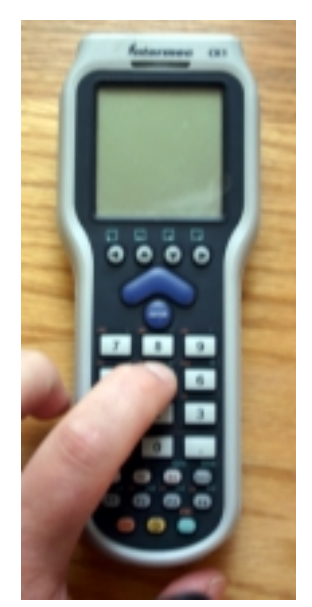

- 
- 1. Turn off scanner. 2. Press and hold **5**. 3. While holding 5,

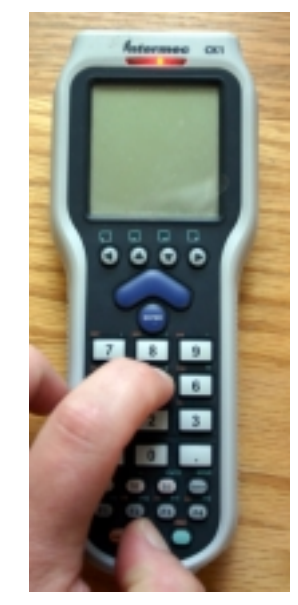

press and release power button.

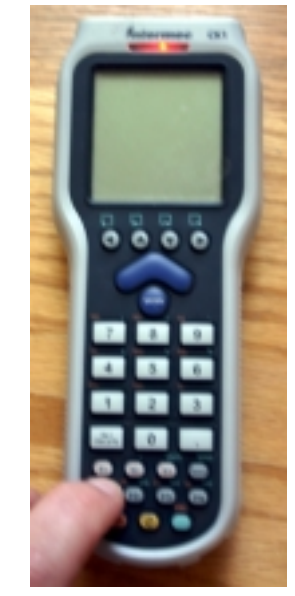

4. Release 5. CK1 will flash red.

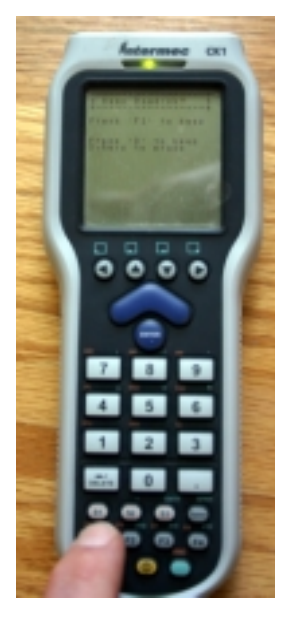

5. Press and release **F1**. 6. Press and release 2.

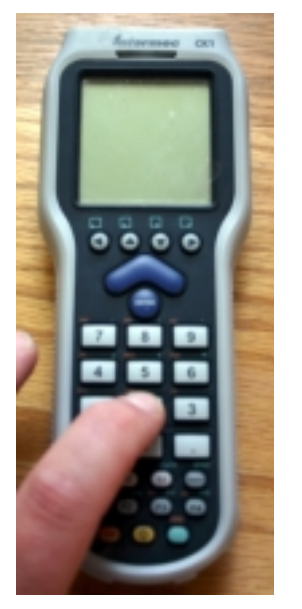

- 
- 7. Press the power button to turn on and cold boot the scanner.

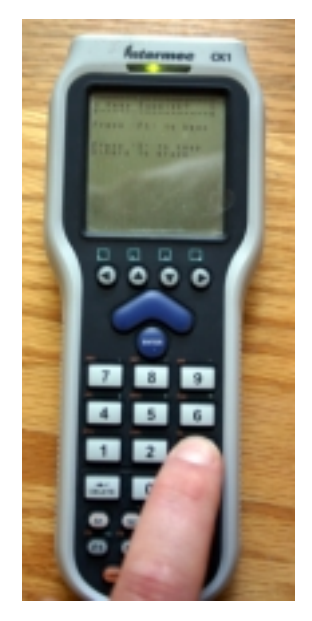

- 8. At "Keep RAM Disk?, press F1, then press 3. (After a pause, CK1 will flash blue.)
- 9. Scanner will initialize and load count entry program.